# **Logistik: Waagenanbindung**

**Inhalt**

- [Anwendungsbeispiel](#page-0-0)
- [Benötigte Hardware](#page-0-1)
- $\bullet$ [Kommunikation zur Waage herstellen](#page-0-2)
- [Empfohlen: Kommunikation über TCP Server Mode](#page-1-0)
- [Anbindung zur Waage konfigurieren](#page-2-0)
	- <sup>o</sup> [Eigenschaften editieren](#page-4-0)
	- [NachkommaTrennzeichen](#page-6-0)
	- <sup>o</sup> [Nutzung von Kilogramm](#page-6-1)
- [Zuweisen der Anbindung in büro+](#page-6-2)
	- <sup>o</sup> [Konfiguration](#page-7-0)
	- <sup>o</sup> [Kommunikation](#page-8-0) <sup>o</sup> [Gerät testen](#page-8-1)
	-
- [Nutzung der Waage](#page-10-0)
	- [Hinweise zur Einstellung der Maßeinheit für die Waage](#page-10-1)
		- **[Bereich: KASSE](#page-10-2) [Bereich: LOGISTIK-MODUL](#page-10-3)**
	- [Hinweis für Waagen, die nur Kilogramm unterstützen](#page-11-0)

## <span id="page-0-0"></span>Anwendungsbeispiel

Ein Lager besitzt fünf Arbeitsplätze, die mit Thin Clients ausgestattet sind und auf einen Terminal-Server zugreifen. Diese Arbeitsplätze im Lager sollen allesamt mit einer Waage vom Typ KERN PCB 6000-0 kommunizieren können, welche zentral im Raum bereitgestellt ist. Die Instanzen von büro+ verbinden sich direkt über die IP-Adresse mit dieser Waage.

## <span id="page-0-1"></span>Benötigte Hardware

**Kern Waage PCB 6000-0**: Waage, die z. B. in einem Versandlager perfekt mit microtech büro+ zusammenarbeiten kann.

**NPort 5100**: Wird genutzt, um die Waage in das Netzwerk einzubinden. Über das kompakte Netzwerk-Gerät kann microtech büro+ direkt auf die an den NPort seriell angeschlossene Waage im Netzwerk zugreifen.

## <span id="page-0-2"></span>Kommunikation zur Waage herstellen

Der NPort 5110 stellt als Interface die Kommunikation zur Waage im Netzwerk her. Die notwendige Konfiguration kann entweder über eine Web-Oberfläche geschehen oder über eine spezielle Administrations-Software des Herstellers. Das Vorgehen ist in beiden Fällen gleich: Die genaue IP-Adresse sowie der Port werden benötigt, um die Einstellungen mit denen in büro+ abzugleichen. Wir zeigen Ihnen in dieser Dokumentation das Vorgehen mit der Software "NPort-Administrator", welche vom Hersteller des NPort ausgegeben wird.

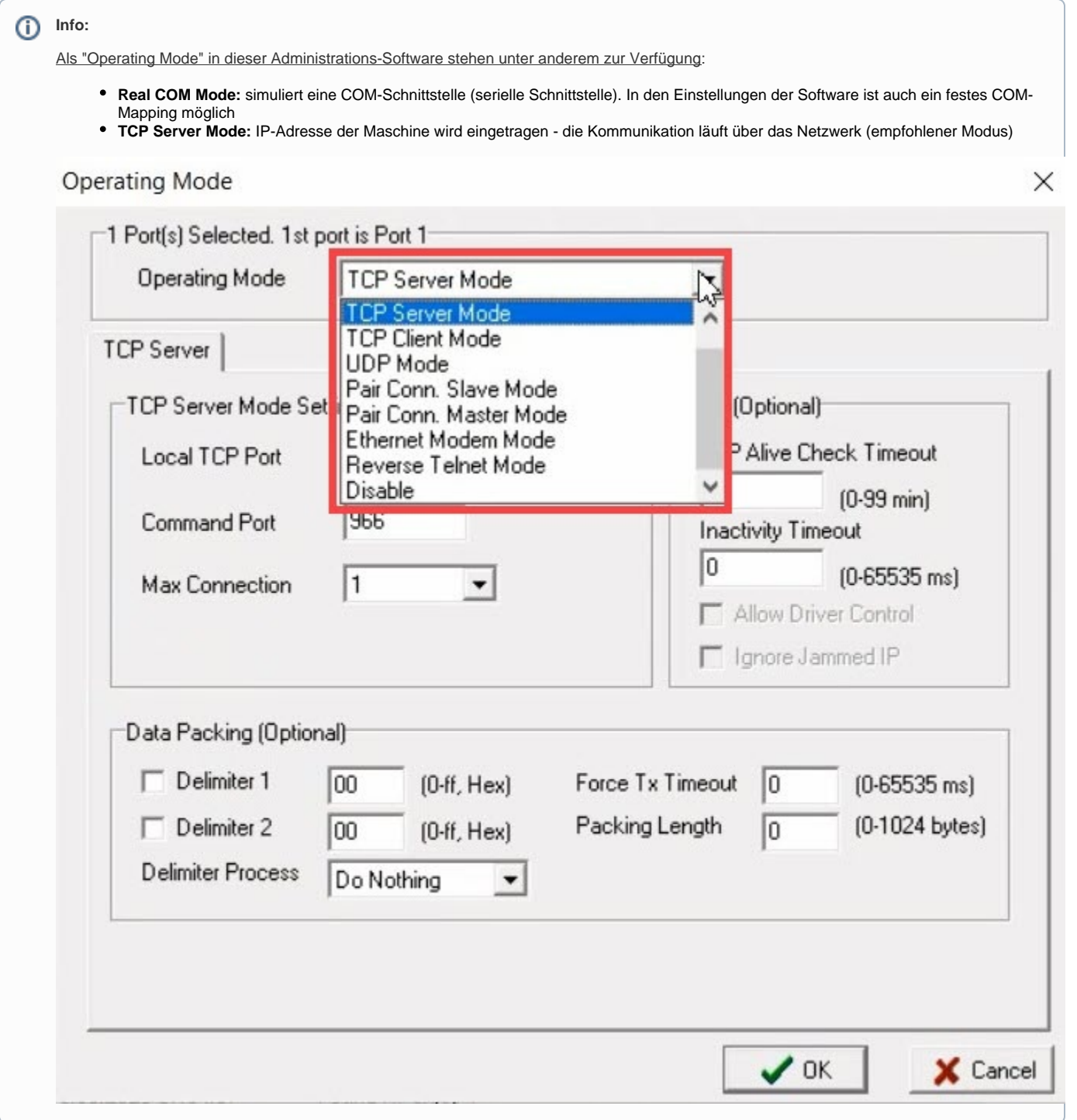

## <span id="page-1-0"></span>**Empfohlen: Kommunikation über TCP Server Mode**

Über den TCP-Server Mode lässt sich die Verbindung zu dem NPort und der Waage herstellen.

Wir stellen Ihnen in dieser Dokumentation diesen Weg als einfachste und komfortabelste Konfiguration vor.

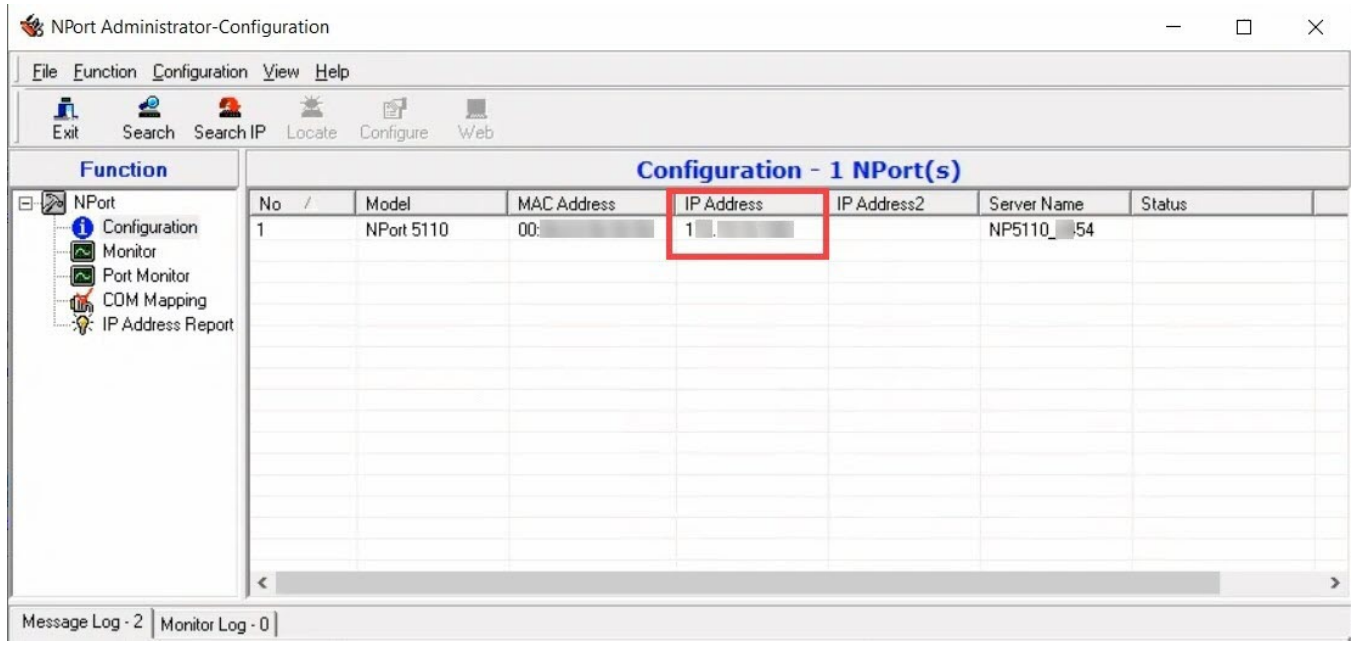

## **Info:**

Für den Einsatz in einem Netzwerk muss der NPort 5110 nur einmal konfiguriert werden, die Instanzen von microtech büro+ können über die IP-Adresse des Interfaces direkt mit der Waage kommunizieren.

## <span id="page-2-0"></span>Anbindung zur Waage konfigurieren

Bevor die Waage mit microtech büro+ kommunizieren kann, ist es zunächst notwendig die Anbindung in büro+ einzurichten.

Die Kern Waage PCB 6000-0 wird ganz klassisch als Kassenwaage in den Anbindungen konfiguriert.

Navigieren Sie hierzu in büro+ auf Registerkarte: **DATEI - INFORMATIONEN - EINSTELLUNGEN - ANBINDUNGEN**. Erstellen Sie über die Schaltfläche: NEU eine neue Kassenwagenanbindung.

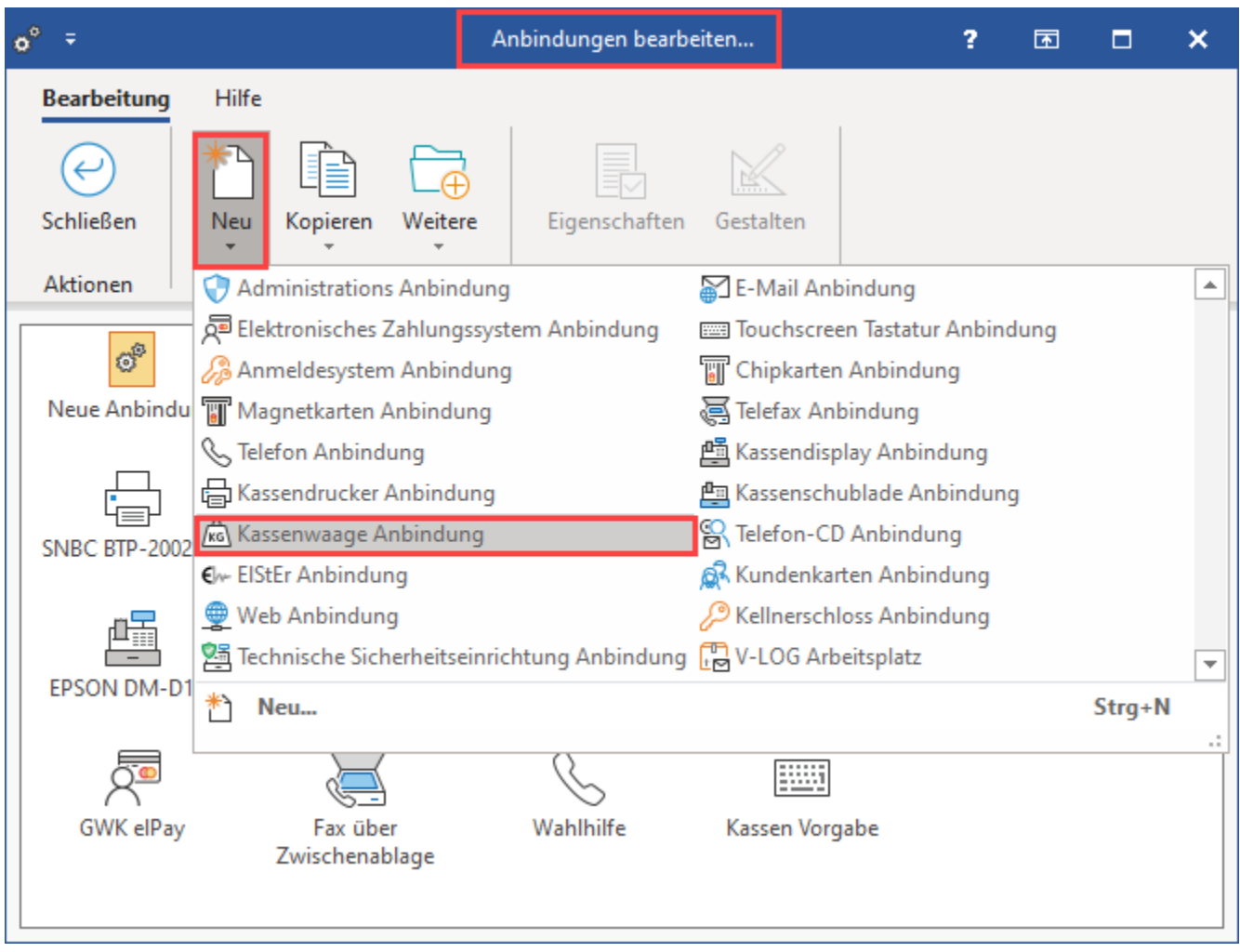

Benennen Sie diese Anbindung z. B. "**KernIP**" aus und drücken die Schaltfläche: EIGENSCHAFTEN.

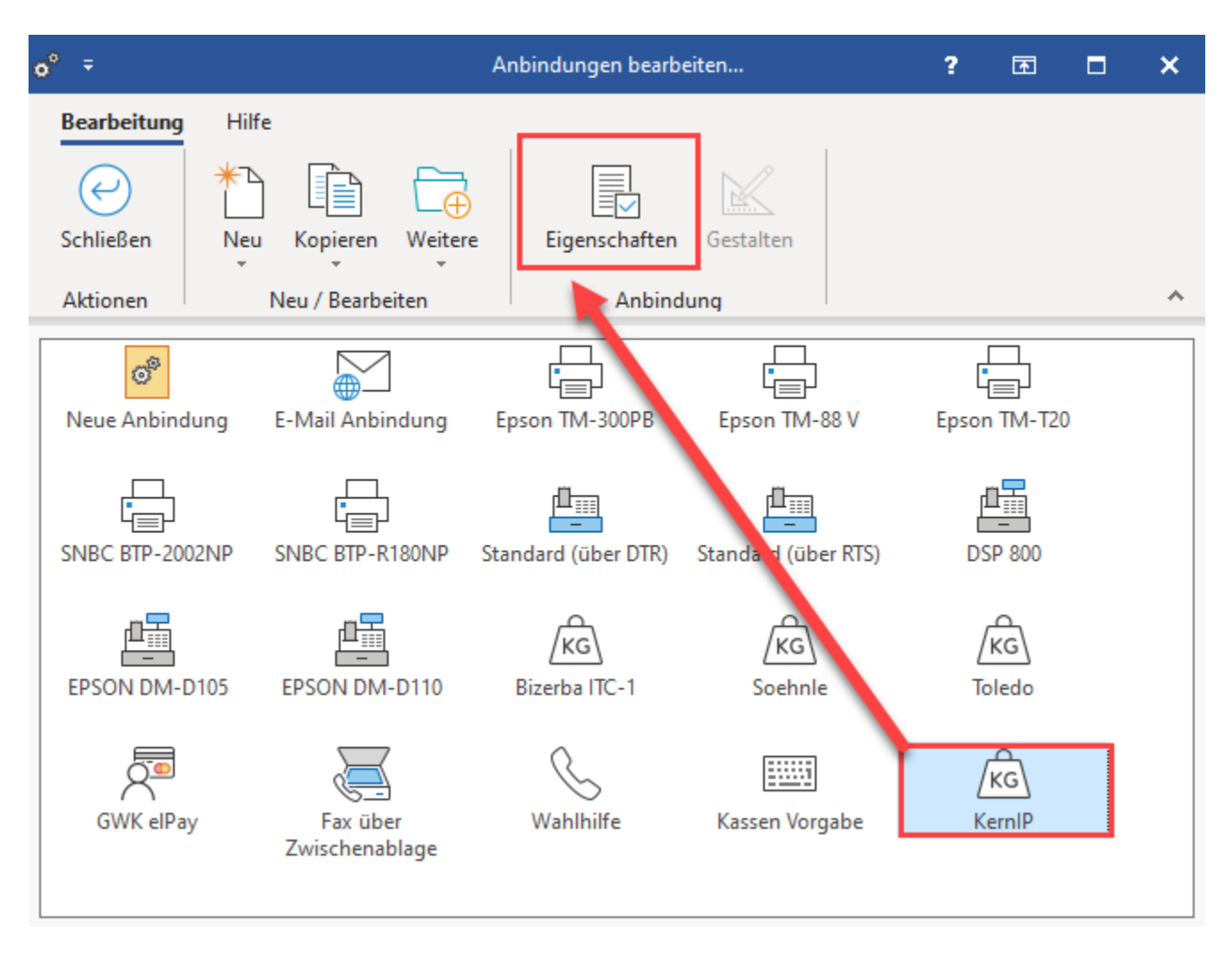

## <span id="page-4-0"></span>**Eigenschaften editieren**

Die Konfiguration unterscheidet sich geringfügig von der bisherigen Konfiguration einer [Kassenwaage \(Anbindung\)](https://hilfe.microtech.de/pages/viewpage.action?pageId=15237476). Diese haben wir für Sie zusätzlich noch mal in einem Aufklappfeld für Sie aufgelistet:

## Erweiterte Dokumentation einblenden: Folgende Steuerbefehle werden neben IP, Port, Timeout mindestens benötigt:

Folgende Steuerbefehle werden neben IP, Port, Timeout mindestens benötigt:

Init=[]

AnfrageGewicht=[]

AnfangGewStr=[]

AnfangGewStr2=[]

EndeGewStr=[]

EndeStr=[]

### **Init**

Wird nach dem initialisieren einmalig der Schnittstelle an die Waage gesendet

### **AnfrageGewicht**

Diese Zeichenfolge wird vor jedem Wiegen einmalig zur Waage gesendet

#### **AnfangGewStr**

#### Nach dieser Zeichenfolge steht das eigentliche Gewicht

#### AnfangGewStr2

Nach dieser Zeichenfolge steht das eigentliche Gewicht (dies ist ein optionaler Parameter, wenn die Waage unterschiedliche Sequenzen mit gültigen Werten zurückliefert)

#### **EndeGewStr**

Vor dieser Zeichenfolge steht das eigentliche Gewicht

#### **EndeStr**

Die Rückantwort wird geprüft auf diese Zeichen, wenn diese nicht enthalten sind gilt die Antwort aus fehlerhaft übermittelt

#### **Einheit**

Dieser Text wird innerhalb der Position als Einheit nach dem Zuweisen des Gewichts auf die Menge gesetzt

#### **AnfangGewStr und AnfangGewStr2:**

Hintergrund: Es gibt Waagen am Markt die ein schnelles und ein genaues Gewicht ermitteln. Beide Werte werden von der Waage entsprechend zurückgegeben. Das genaue Gewicht wird aber nicht in allen Fällen zurückgegeben. So kann man in einer Abfrage beide Gewichtswerte ermitteln, sofern dann ein Wert nicht da ist, wird auf den 2. Wert zurückgefallen.

Nach dem Aufrufen der Anbindungs-Eigenschaften stehen der bekannten Konfiguration, zusätzliche **drei zusätzliche Einstellungen** zur Verfügung. Diese Angaben werden genutzt, um die Kommunikation herzustellen:

- **IP**: Diese Angabe kopieren Sie bitte aus der Konfiguration des NPort 5100 und fügen es an dieser Stelle ein
- **Port**: Kopieren Sie diesen ebenfalls aus der Konfiguration des NPort 5100
- **Timeout**: Dieser Zeitwert gibt an, ab welcher überschrittener Wartezeit die Kommunikation unterbrochen werden soll

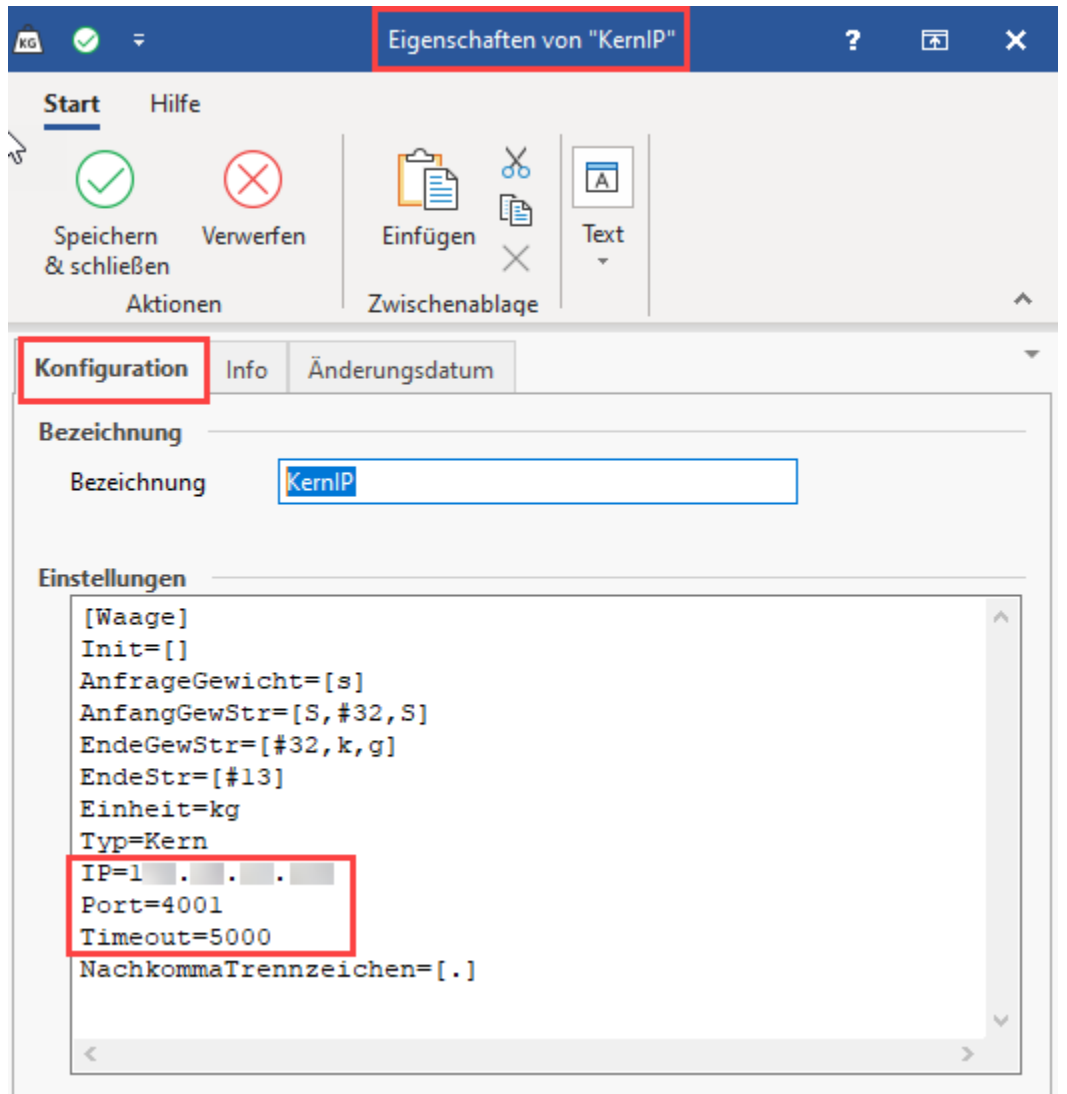

### <span id="page-6-0"></span>**NachkommaTrennzeichen**

Über dieses definieren Sie das Dezimaltrennzeichen für die Kassenwaage.

NachkommaTrennzeichen=[.]

### <span id="page-6-1"></span>**Nutzung von Kilogramm**

Wird anstatt der Angabe Gramm, **Kilogramm** genutzt, ist dies für die Zeile "**EndeGewStr**" anzupassen. Beachten Sie an dieser Stelle, dass jedes Zeichen für sich angegeben werden muss. Das bedeutet, dass nicht "kg", sondern "**k,g**" einzutragen ist:

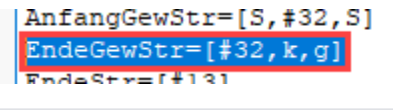

EndeGewStr=[#32,k,g]

## <span id="page-6-2"></span>Zuweisen der Anbindung in büro+

Nachdem die Anbindung zur Waage konfiguriert wurde, kann diese z. B. einer Kasse zugewiesen werden.

Wechseln Sie über Registerkarte: DATEI - INFORMATIONEN - EINSTELLUNGEN zu den SYSTEMEINSTELLUNGEN und wählen Sie den Eintrag: WAAGE.

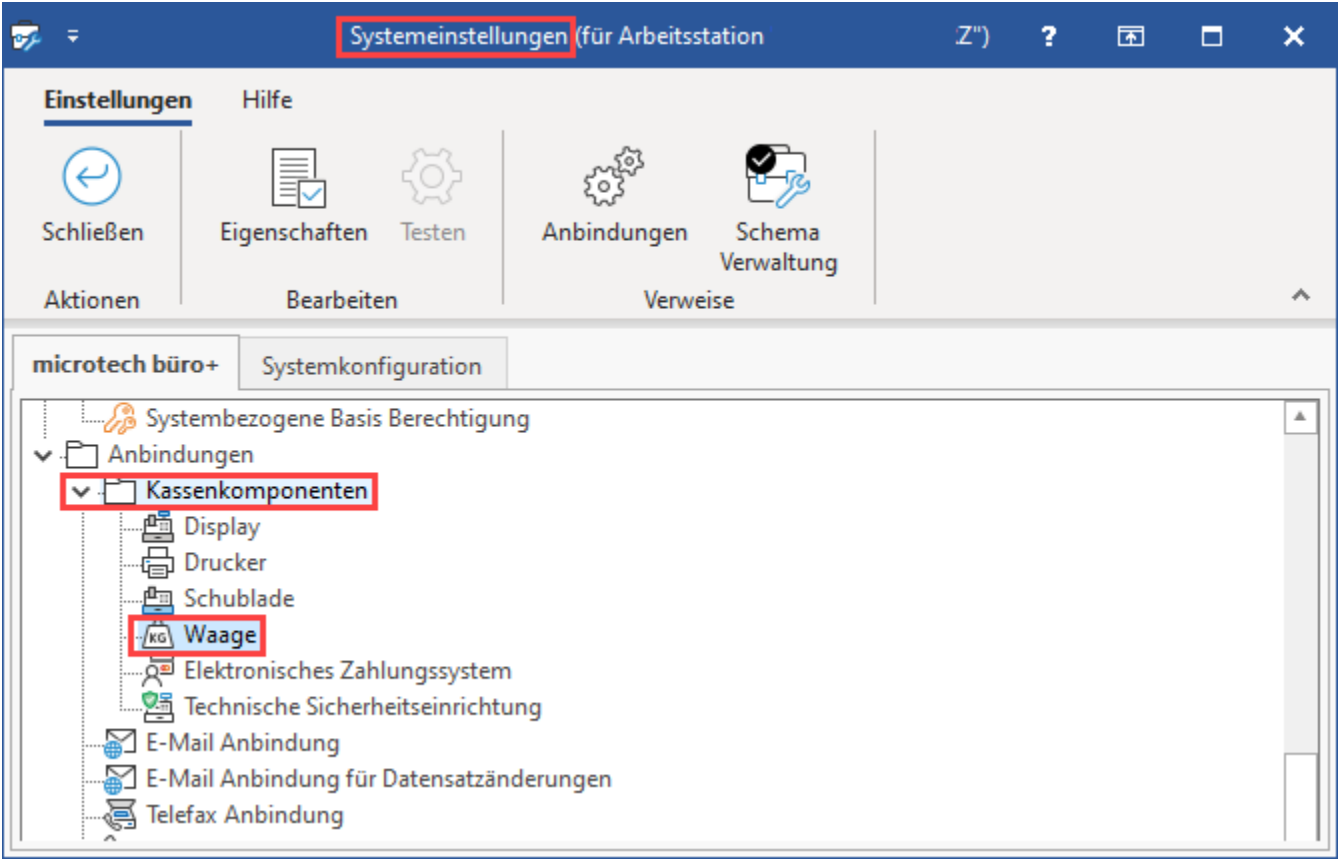

Über die Schaltfläche: EIGENSCHAFTEN können Sie die Kassenkomponente einstellen.

Es erscheint das folgende Fenster, welches für jede Kasse einzeln zu konfigurieren ist:

<span id="page-7-0"></span>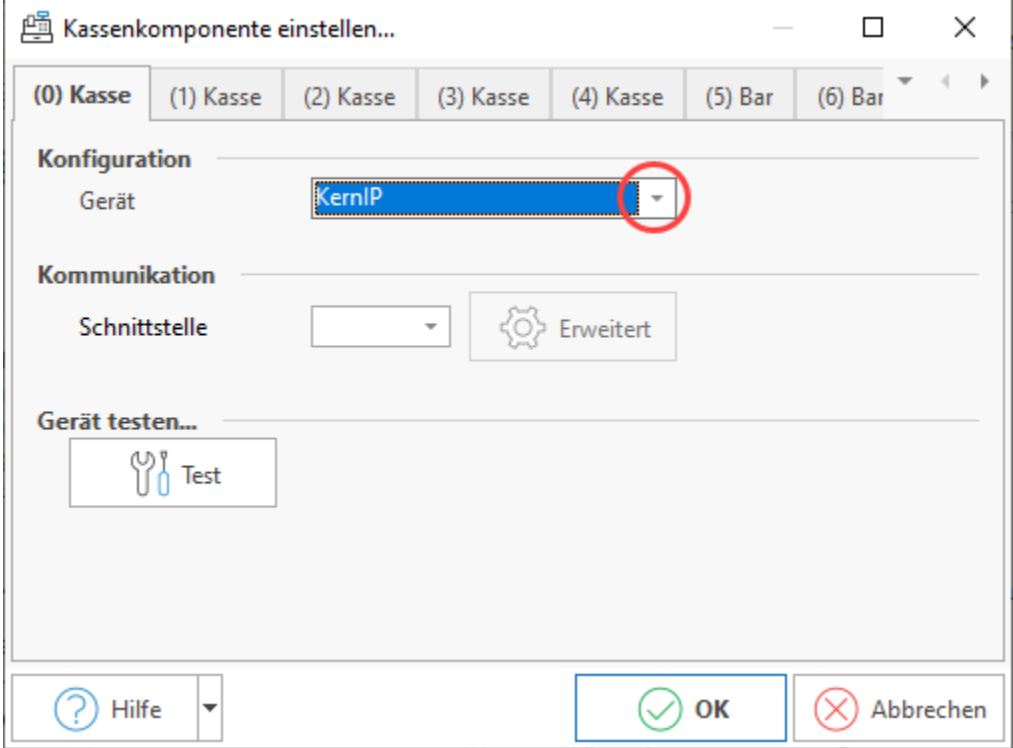

## **Konfiguration**

Wählen Sie als Gerät: KernIP

## <span id="page-8-0"></span>**Kommunikation**

Als Schnittstelle kann zwischen IP und der COM-Schnittstelle gewählt werden. Bei Nutzung der COM-Schnittstelle stehen über die Schaltfläche: ERWEITERT spezifische Einstellungen zur seriellen Schnittstelle zur Verfügung.

### <span id="page-8-1"></span>**Gerät testen**

Die Schaltfläche: TEST liefert bei diesem Funktionstest das aktuell auf der Waage befindliche Gewicht zurück. Eine Netzwerkkommunikation findet statt und das Gewicht wird ausgelesen.

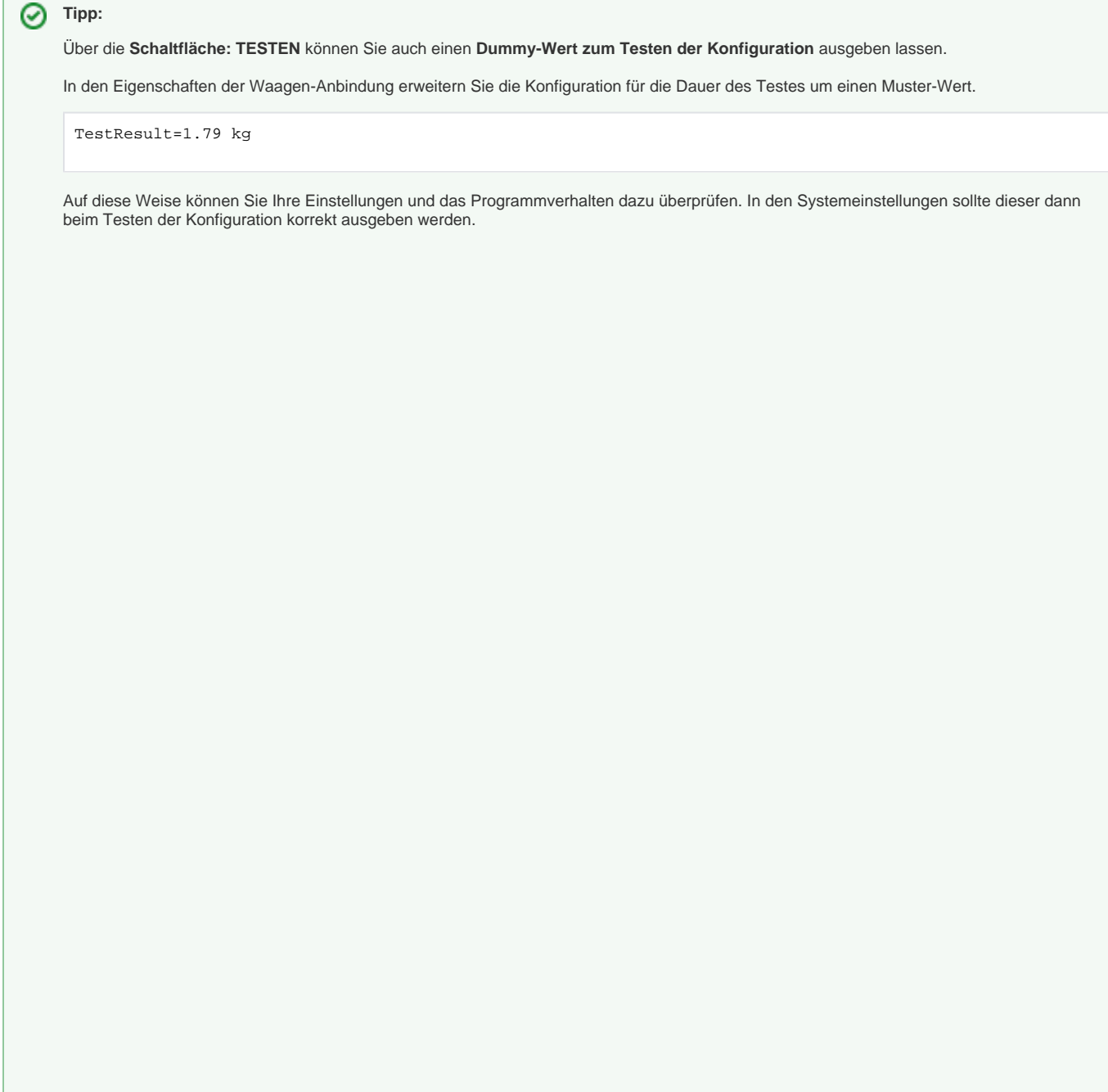

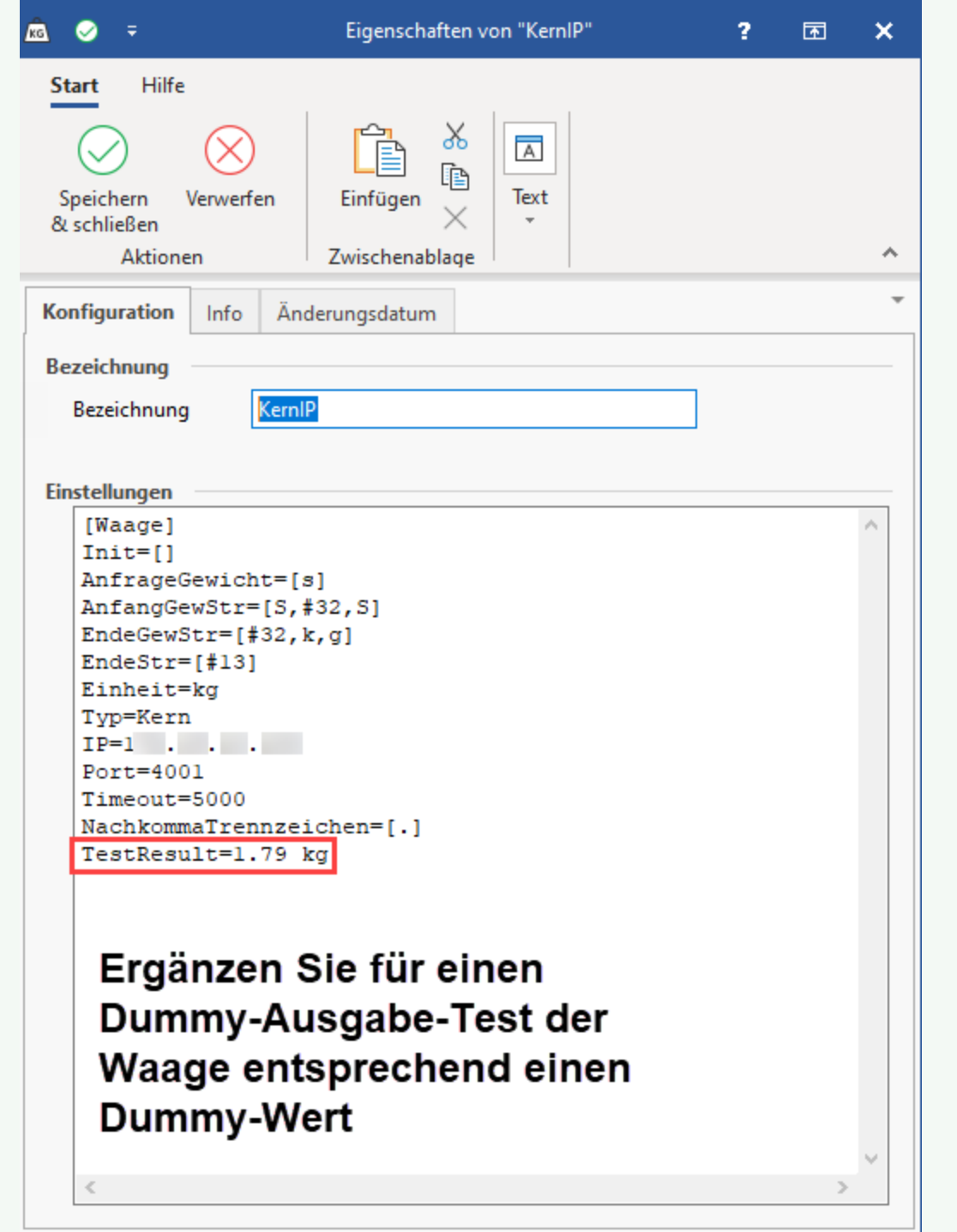

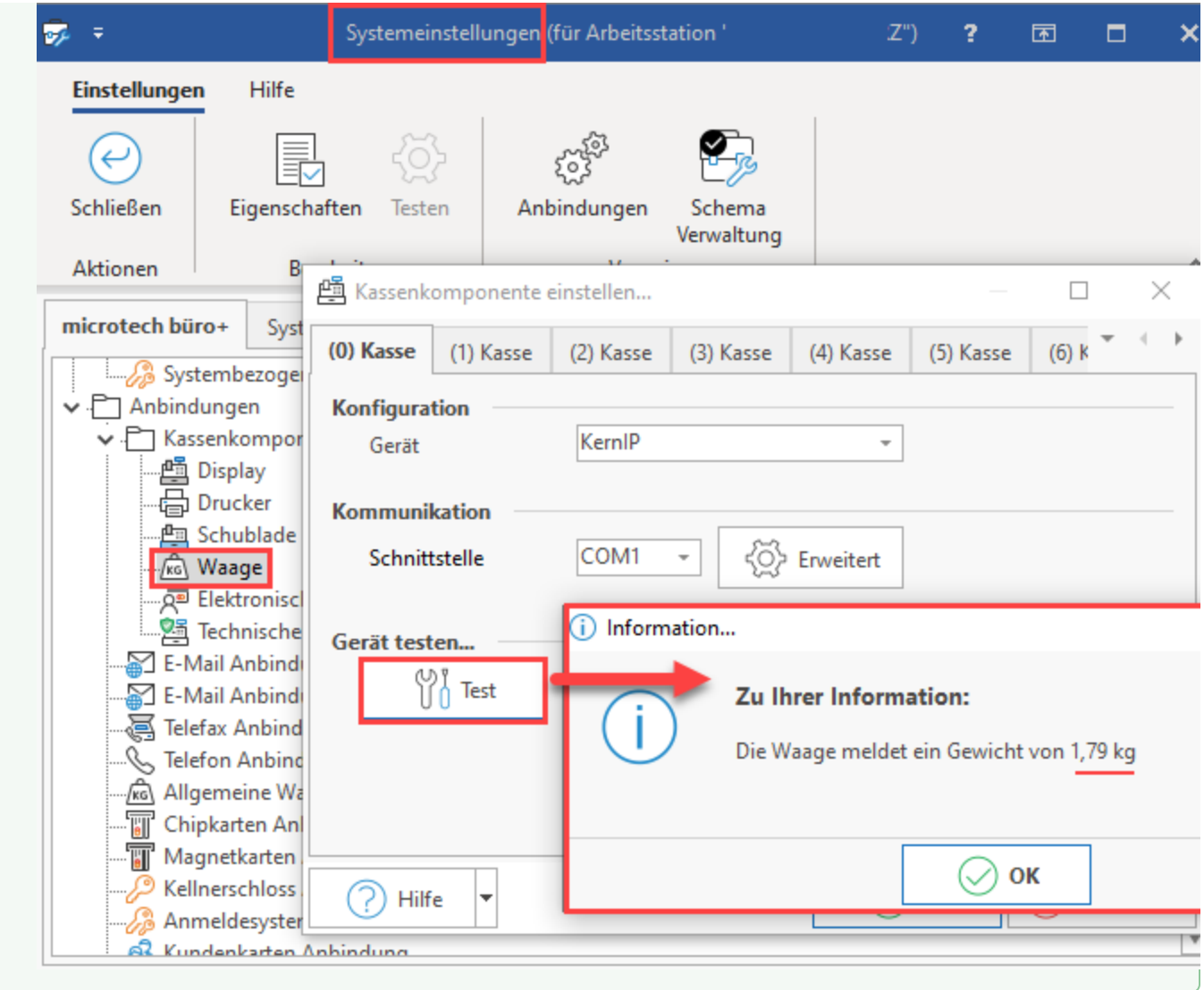

## <span id="page-10-0"></span>Nutzung der Waage

Nachdem die Anbindung eingerichtet und zugewiesen wurde, können Sie z. B. im **Modul: Kasse** sowie im **Modul: Logistik & Versand** auf diese zugreifen.

- Im Logistik-Arbeitsplatz: [Parameter: Logistik Arbeitsplätze \(Integrierte Logistik-/Versandlösung\)#Waage](https://hilfe.microtech.de/pages/viewpage.action?pageId=232816668#Parameter:LogistikArbeitspl�tze(IntegrierteLogistik/Versandl�sung)-Waage)
- Pro Vorgangsart bzw. Buchungsparameter: [Buchungsparameter \(Integrierte Logistik-/Versandlösung\)#Waage](https://hilfe.microtech.de/pages/viewpage.action?pageId=232816664#Buchungsparameter(IntegrierteLogistik/Versandl�sung)-Waage)

## <span id="page-10-1"></span>**Hinweise zur Einstellung der Maßeinheit für die Waage**

### <span id="page-10-2"></span>**Bereich: KASSE**

In der Kasse wird die Einheit aus der Waagen-Anbindung herangezogen.

Da die Ausweisung in der Kasse immer in Gramm erfolgt, ist in der Waagen-Anbindung Gramm anzugeben!

#### <span id="page-10-3"></span>**Bereich: LOGISTIK-MODUL**

Im Bereich "Logistik" sowie im Artikel wird die Einstellung unter Parameter – Artikel – Parameter – Artikelgewicht beachtet.

Im Logistikmodul erfolgt automatisch eine Umrechnung, wenn in der Waagen-Anbindung z. B. **Gramm** und in den Parametern **Kilogramm** hinterlegt sind.

#### ⊕ **Beachten Sie:**

Vergewissern Sie sich vor der Nutzung der Waage im Logistikmodul, dass innerhalb der Artikel-Parametern ein Gewicht in Gramm oder Kilogramm eingestellt ist, damit das Gewicht korrekt ermittelt werden kann!

### **Hinweis für Waagen, die nur Kilogramm unterstützen**

Erweitern Sie die Konfiguration der Waage um den zusätzlichen Steuerbefehl **NachkommaTrennzeichen=[Trennzeichen]** - weitere Informationen in folgendem Hilfe-Artikel: [Kassenwaage \(Anbindung\)](https://hilfe.microtech.de/pages/viewpage.action?pageId=15237476).

<span id="page-11-0"></span>Weitere Informationen zu den Parametern der Artikel finden Sie in folgendem Kapiteln:

- [Parameter \(Artikel\)](https://hilfe.microtech.de/pages/viewpage.action?pageId=11735264)
- [Kassenwaage \(Anbindung\)](https://hilfe.microtech.de/pages/viewpage.action?pageId=15237476)